# Un breve guion para la sesión de introducción a "Excel<sup>©</sup> para simulación probabilística"

Viernes 24 de octubre

Probabilidad I

Curso 2003/2004

### 1. Introducción

Excel<sup>©</sup> es una aplicación de **hojas de cálculo** electrónicas: filas y columnas cuya intersección se denomina **celda**. Una hoja de cálculo tiene 65536 filas (numeradas) y 256 columnas (de la A. . . Z, AA. . . AZ, hasta la IZ).

Cada **libro** contiene, en principio, tres hojas de cálculo, cuyos nombres son Hoja 1, Hoja 2 y Hoja 3. Para pasar de una a otra basta presionar la pesta˜na correspondiente (abajo a la izquierda). Si nos situamos sobre una de esas pestañas y presionamos el botón derecho del ratón aparece un menú desde el que se puede cambiar el nombre de la hoja, eliminar y mover o copiar hojas, etc.

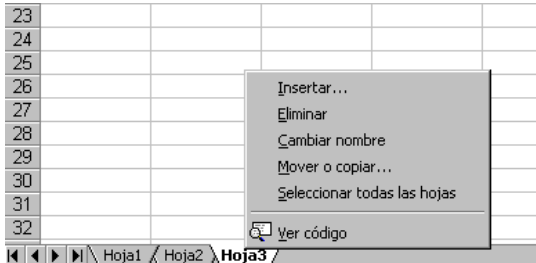

Los libros de Excel<br>© se guardan con la extensión  $\cdot x$ ls. Hacemos notar que en la sesión utilizaremos la versión para Linux (StarOffice), que es compatible con el Excel<sup> $\odot$ </sup> de Windows (aunque quizás no tenga alguna de las funcionalidades que aquí se describen).

#### **1.1 Celdas y rangos**.

Cada celda está identificada por sus coordenadas, la **referencia** de la celda: A1, B7, FG2345, etc. Un conjunto de celdas es un **rango**. Por ejemplo, A1:C1 es el conjunto de (la fila de) celdas entre la A1 y la C1. El rango A1:A5 sería un rango vertical. A1:B2 es un rango matricial.

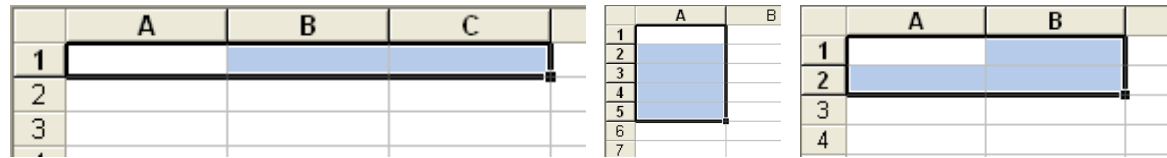

Podemos asignar nombre a celdas o a rangos, utilizando la casilla correspondiente:

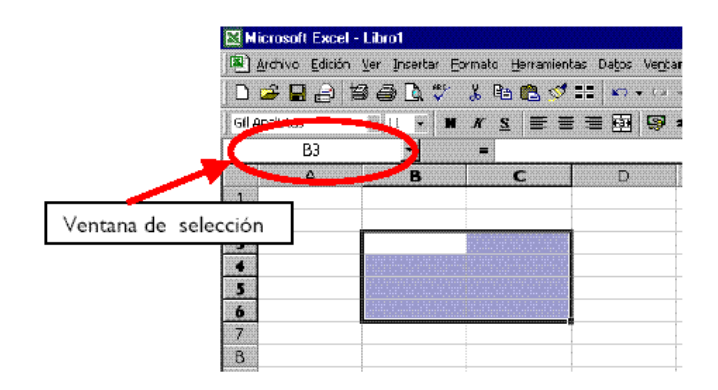

Las celdas y los rangos pueden tener **formatos** (color del fondo, color del texto, bordes), que pueden ayudar en la presentación y en la gestión de la información contenida en la hoja de cálculo.

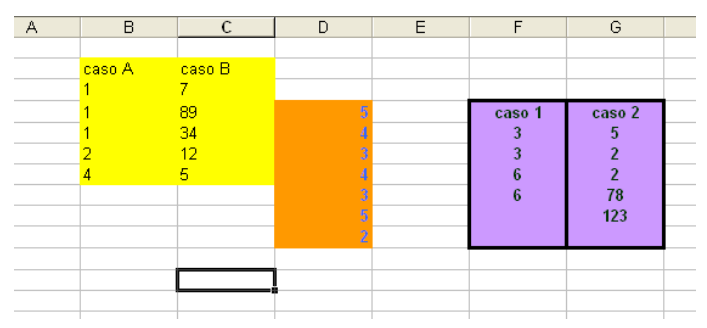

También podemos usar **formatos condicionales** (tras señalar un rango, acceder a través del men´u Formato/Formato condicional). Podemos establecer formatos distintos (hasta un m´aximo de tres) para el rango dependiendo de condiciones distintas. En el ejemplo de la figura, se ha establecido un cierto formato (color de la trama, texto en negrita) para las celdas del rango cuyo valor sea igual a 2 y otro distinto para las que tengan valor distinto de 2.

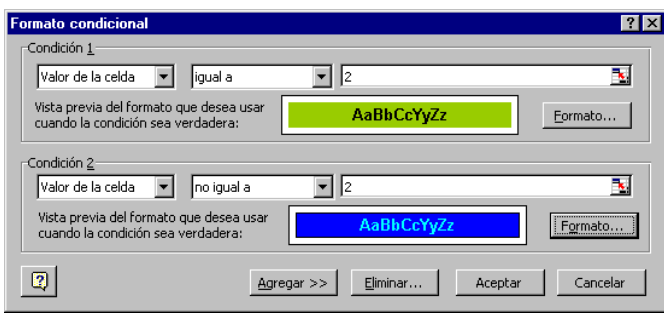

#### **1.2 Contenido de las celdas**.

Pueden ser **valores** (numéricos, texto) y **fórmulas** (se inician con el símbolo + o =). Uso de la tecla F2 para editar el contenido de una celda. Los contenidos de una celda o rango se pueden eliminar a mano o, tras marcar el rango con el ratón, mediante el menú que se abre al pulsar el botón derecho del ratón: Borrar contenido (también presionando la tecla Supr).

Las fórmulas son de muy diversos tipos: operaciones entre números  $(=2+3, =2-3, =2*3, =2/3,$  $=2^3$ ) u operaciones entre celdas:  $(=A1+B1, =A1-B1, =A1*B1, =A1^B1)$ . Estas referencias a celdas se pueden escribir a mano o bien con avuda del ratón.

Varios tipos de referencias: entre ellas, las **relativas** (A1) y las **absolutas** (\$A\$1). Nos situamos (con el ratón o con el cursor) sobre la referencia de la celda y pulsamos la tecla F4 para **anclar** la referencia. El uso de unas u otras es importante a la hora de copiar fórmulas.

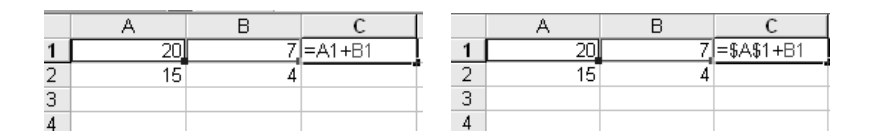

Comprueba el diferente resultado obtenido al copiar (véase la descripción de la tarea de copiar más abajo) la fórmula de C1 en la celda C2 en los dos casos. A la izquierda, la fórmula significa "suma el contenido de la celda que está dos columnas a la derecha con el de la que está una columna a la derecha". La f´ormula de la derecha significa "suma el contenido de la celda A1 con el de la celda que está una columna a la derecha".

Para saber a qué celdas hace referencia una cierta fórmula es de gran ayuda el código de colores que aparece al editar con F2 e incluso Herramientas/Auditoría.

#### **1.3 Copiar en Excel<sup>c</sup>**

Señala con el ratón el rango que desees copiar y luego Edición/Copiar. Señala entonces la celda donde quieras copiar y utiliza Edición/Pegar. Las combinaciones de teclas Control+c y  $Control+v$ , habituales de Windows, hacen la misma función. Excel<sup>©</sup> permite también pegados especiales Edición/Pegado especial, donde puedes elegir si quieres copiar las fórmulas, los valores, los formatos. . . entre otras muchas opciones.

Es muy útil, a la hora de copiar, "arrastrar" con el ratón. Por ejemplo, pinchando la esquina inferior derecha de una celda. Excel<sup> $\odot$ </sup> está programado para detectar "patrones". Compara, por ejemplo, lo que ocurre al arrastrar hacia la derecha los rangos B5:C5, B6:C6 y B7:C7 del siguiente ejemplo:

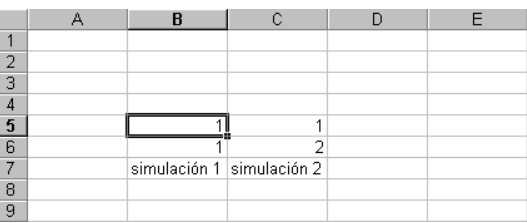

Es especialmente útil el "doble click" del ratón. En el siguiente ejemplo, queremos copiar la f´ormula de la celda D5 hacia abajo (hasta la D14). La presencia de un rango lleno de datos a la izquierda hace que  $\text{Excel}^{\odot}$  "sepa" hasta donde queremos copiar (y basta hacer doble click sobre la esquina inferior derecha de la celda D5):

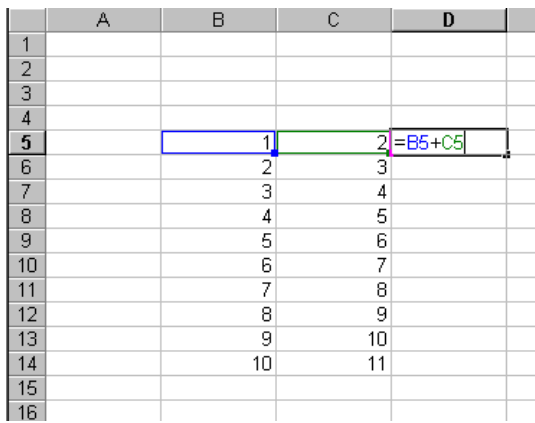

## **2. Funciones de Excel<sup>c</sup>**

Además de las funciones aritméticas habituales, Excel<sup>©</sup> tiene almacenada una larga lista de funciones. Se accede a esa lista con Insertar/Función o directamente en el icono de la barra de herramientas.

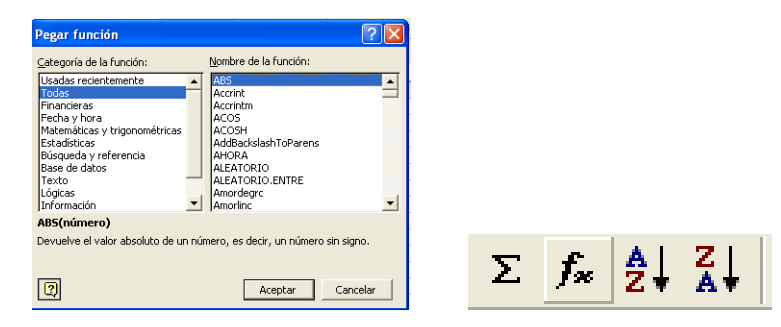

Para cada una de ellas aparece un cuadro de diálogo en el que se han de introducir los parámetros necesarios. La propia ventana suele llevar una pequeña explicación del significado de la función y de cada uno de sus parámetros. Además, desde ella se puede acceder (con el icono que aparece a la izquierda abajo) a la ayuda de  $\text{Excel}^{\circledcirc}$ . Por supuesto, si conocemos el nombre y la sintaxis de la función, podemos teclearla directamente sobre la celda (pero recuerda que habrá que empezar con un  $=$ ).

Prueba, por ejemplo, con las funciones suma, producto, max, contar, int, promedio, etc. Los argumentos de estas funciones serán, dependiendo del caso, números, valores lógicos o incluso rangos. Para se˜nalar estos rangos, podemos escribir directamente sobre las casillas correspondientes o bien usar el ratón para marcarlos. Al presionar la marca que aparece a la derecha de estas casillas, la ventana se minimiza y permite seleccionar sobre la hoja de cálculo.

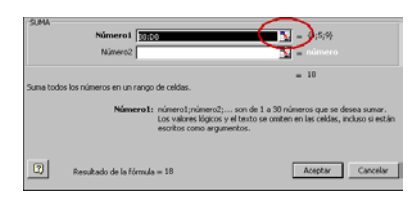

Una función muy útil es el operador lógico si, cuya sintaxis es

=si(*prueba l´ogica* ; *valor si cierto* ; *valor si falso*)

Dos funciones que utilizaremos continuamente son contar (cuenta el número de celdas con contenido en un cierto rango) y contar.si (cuenta las celdas de un cierto rango que se ajustan a una determinada condición). Véase una posible sintaxis en el siguiente ejemplo:

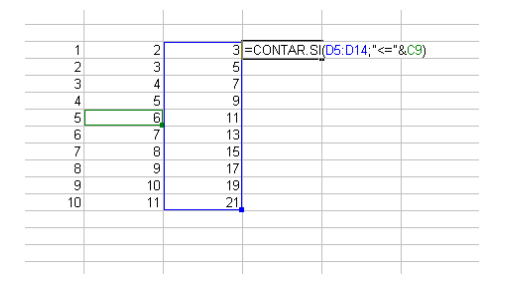

La función fundamental en las cuestiones de simulación es =aleatorio(), que devuelve un n´umero aleatorio entre 0 y 1. Cuando se presiona F9 se recalcula toda la hoja, y en particular el valor aleatorio generado cambiará.

### **3.** Ejercicios de simulación

#### **3.1. Simular un cara/cruz**

Se trata de simular el lanzamiento de una moneda con probabilidad *p* de salir cara y probabilidad 1 − *p* de salir cruz. Podemos codificar, por ejemplo, "cara" como 1 y "cruz" como 0.

La probabilidad p ha de estar en una celda, a la que se hará referencia. Empezamos, claro, con *p* = 1*/*2. Combinar las funciones si y aleatorio() para simular muchos lanzamientos de la moneda.

El objetivo es hacer un **histograma** de los valores obtenidos. Esto es, determinar unas **clases** (en esto caso, la clase del 0 y la del 1) y las **frecuencias** con las que, en la muestra, aparece cada clase. Nos referimos, claro, a frecuencias relativas (n´umero de unos frente al número total de simulaciones, por ejemplo). Bien con la combinación de funciones contar.si y contar, bien con la función frecuencia (aunque en este caso quizás baste con usar la función suma).

Por último, hacemos un gráfico, por ejemplo de barras, para visualizar el histograma obtenido (Insertar/Gráfico o bien directamente con el icono correspondiente).

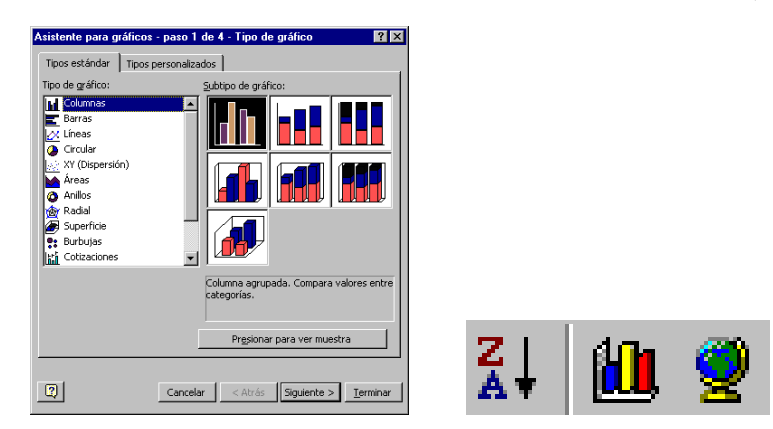

#### **3.2. Simular extracciones (con reemplazamiento) de una urna**

Tenemos una urna con cinco bolas blancas, tres negras y dos rojas. Extraemos una bola y apuntamos el color. La devolvemos a la urna y repetimos el experimento.

Simular unas cuantas extracciones (encadenando funciones si).

Hacer el histograma de la simulación.

#### **3.3. Simular un dado**

Ahora tenemos seis posibles resultados, todos ellos con la misma probabilidad, 1*/*6. Podemos escribir una fórmula con varios  $s_i$  anidados (aunque Excel<sup>©</sup> tiene un límite para eso, hasta siete). Escribir todo ese código, en todo caso, es muy engorroso ¿Alguna sugerencia?

#### **3.4. Simular un dado cargado**

Más difícil: el dado tiene seis posibles resultados, pero el 1, el 2 y el 3 tienen probabilidad 1*/*6, el 4 probabilidad 1*/*4 mientras que el 5 y el 6 tienen probabilidad 1*/*8.

Investigar las posibilidades de la función buscarv para poder simular el lanzamiento repetido de este dado cargado.

#### **4. Ejercicios propuestos**

Los siguientes son ejemplos con los que ejercitarse en estas cuestiones de simulación. Algunos de ellos son parte de la hoja 1 de ejercicios de la asignatura (y aqu´ı trataremos de "resolverlos" por simulación).

**1.** Tenemos dos urnas, *U*<sup>1</sup> (4 bolas blancas y 3 negras) y *U*<sup>2</sup> (con 3 blancas y 7 negras). Primero, elegimos una urna al azar y extraemos una bola de ella, que pasamos a la otra urna. Hecho esto, volvemos a sortear urnas y sacamos una bola de la urna elegida.

- (a)  $\chi$ Cuál es la probabilidad de que la bola extraída (en el último paso) sea negra?
- (b) Si hemos sacado una bola blanca, ¿cu´al es la probabilidad de que en el primer sorteo de urnas hayamos seleccionado la *U*1?

**2. La urna de Pólya**. En una urna hay *b* bolas blancas y *a* azules. Extraemos una bola, miramos su color, la devolvemos a la urna y añadimos otra bola de ese mismo color. El proceso se repite indefinidamente. ¿Cuál es la probabilidad de sacar blanca en la segunda extracción?  $i$ Cuál es la probabilidad de haber sacado una bola blanca en la primera extracción si es que hemos sacado blanca en la segunda? ¿Qué ocurre con la proporción de bolas blancas que hay en la urna tras *n* experimentos? ¿Se estabiliza? ¿En qué valor?

**3.** Tenemos tres dados especiales, pero no porque estén cargados, pues cada cara tiene probabilidad 1*/*6 de aparecer, sino por los n´umeros que tienen grabados en sus caras: en cada dado sólo aparecen tres números, cada uno escrito en dos caras. El dado A tiene el 1, el 6 y el 8; el dado *B* tiene 3, 5 y 7, mientras que el dado *C* tiene 2, 4 y 9. Decimos que un dado *A* domina a un dado *B*, y escribimos  $A \propto B$ , si se cumple que  $P(A \text{ game } B) > 1/2$ . Comprobar, por simulación, que  $A \propto B \propto C$ , pero  $C \propto A$  (si tuviéramos que competir contra otro jugador con esos dados, ¿deberíamos elegir dado o permitir al contrario que lo eligiera?)

Si juegan los tres dados a la vez y gana el que obtiene el resultado más alto, ¿qué dado es preferible?

**4.** Diseña *jva!* tu propio mecanismo aleatorio y simúlalo.

## **5. Notas**

Utiliza este espacio para anotar lo que consideres conveniente sobre cada función, comando o utilidad de Excel<sup>©</sup> que haya aparecido en estas páginas. Al final hay varios recuadros libres por si quieres a˜nadir funciones que no aparezcan en la lista.

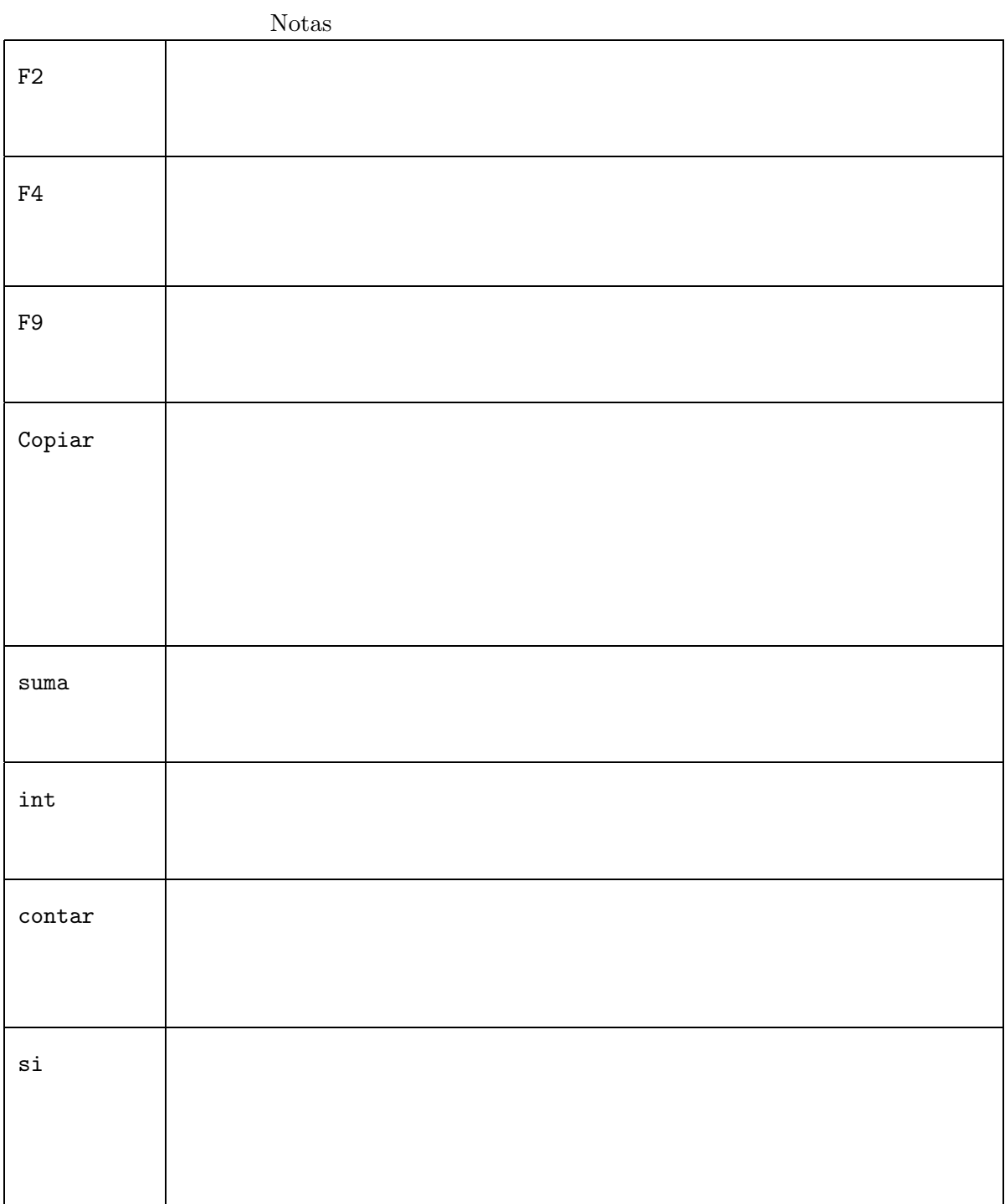

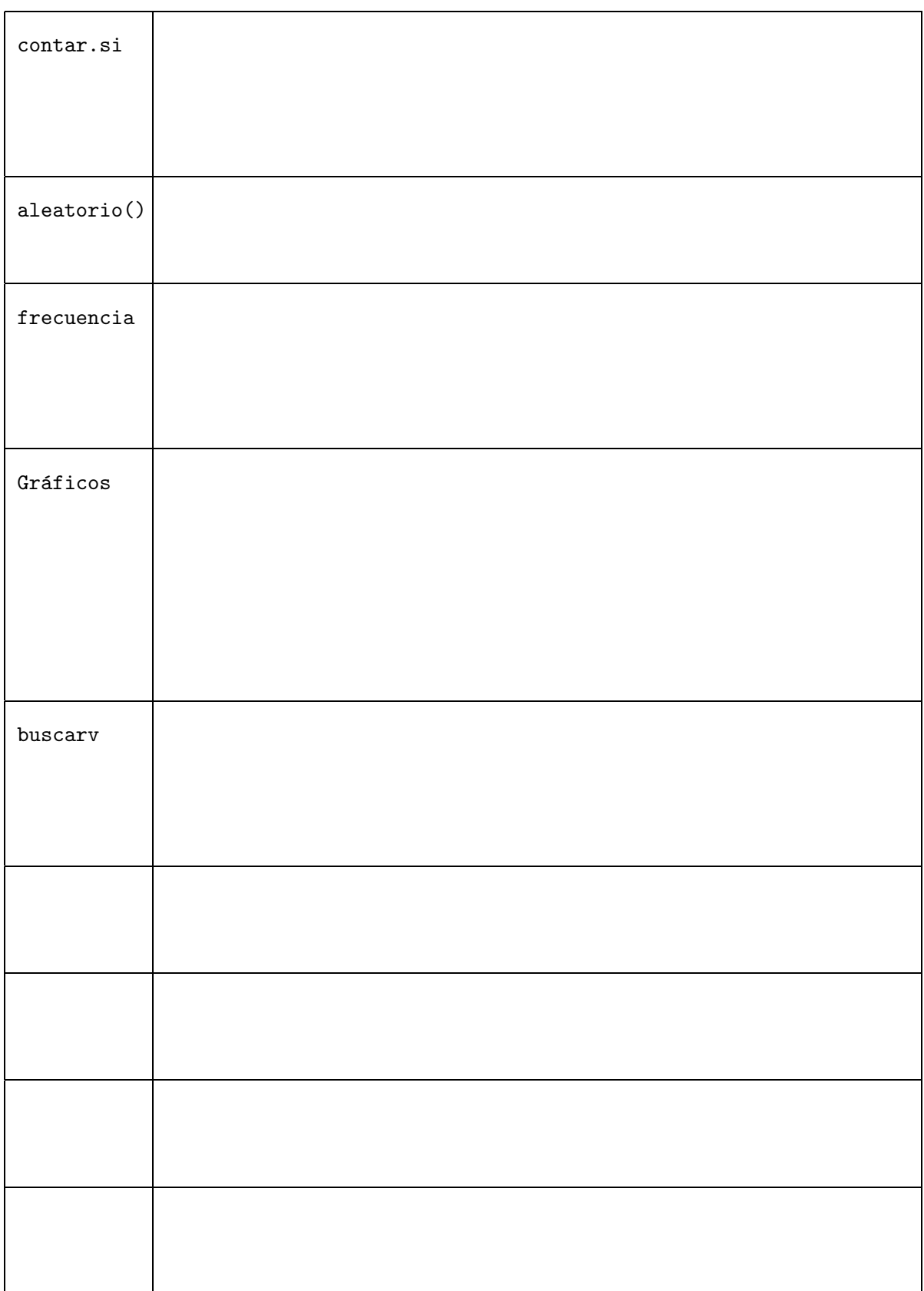